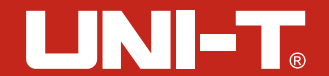

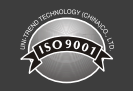

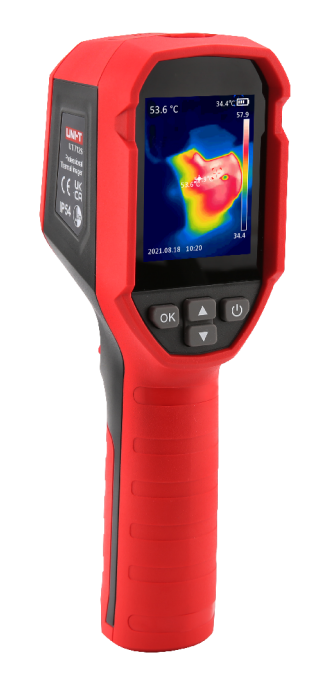

# **U T i 7 1 2 S** Руководство по эксплуатации Инфракрасного тепловизора

P/N:110401 110970X

#### **Предисловие**

Уважаемые пользователи:

Здравствуйте! Благодарим вас за покупку тепловизора UTi1712S нового типа. Прежде чем начать работу с ним, ознакомьтесь, пожалуйста, со всем руководством по эксплуатации, особенно с разделом "Меры предосторожности", в целях обеспечения правильности его работы.

Если вы уже полностью прочитали его, мы рекомендуем вас хранить его надлежащим образом, или вместе с тепловизором, или в доступном в любой момент месте, на просмотр в дальнейшем использовании.

#### **Ограниченная гарантия и ограниченная ответственность**

Наша компания гарантирует, что данный продукт не будет иметь дефектов по материалу и изготовлению в течение одного года с даты покупки . Данная гарантия не распространяется на дефекты, возникшие в результате несчастного случая, небрежности, ошибочной использования, модификации, загрязнения и неправильного обращения или обработки. Дилеры не уполномочены давать какие-либо другие гарантии от имени нашей компании. При необходимости пользоваться гарантийными услугами в гарантийный срок, обратитесь в ближайший уполномоченный сервисный центр для получения информации о разрешении на возврат изделия; затем отправьте изделие в этот сервисный центр с указанием проблемы изделия.

Данная гарантия является единственным основанием получаемой вами компенсации. Кроме этого, компания не предоставляет никаких явных или подразумеваемых гарантий, в.т.ч. подразумеваемая гарантия по определенному назначению. Тем не менее, компания не несет ответственности за любые специальные, косвенные, дополнительные или последующие повреждения или убытки, возникшие по любой причине или предположению. В связи с тем, что в некоторых штатах или странах не допускается ограничение подразумеваемых гарантий, дополнительных или последующих повреждений или убытков, вышеуказанные ограничения и положения об ответственности могут не распространяться на вас.

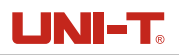

# **Inhaltsverzeichnis**

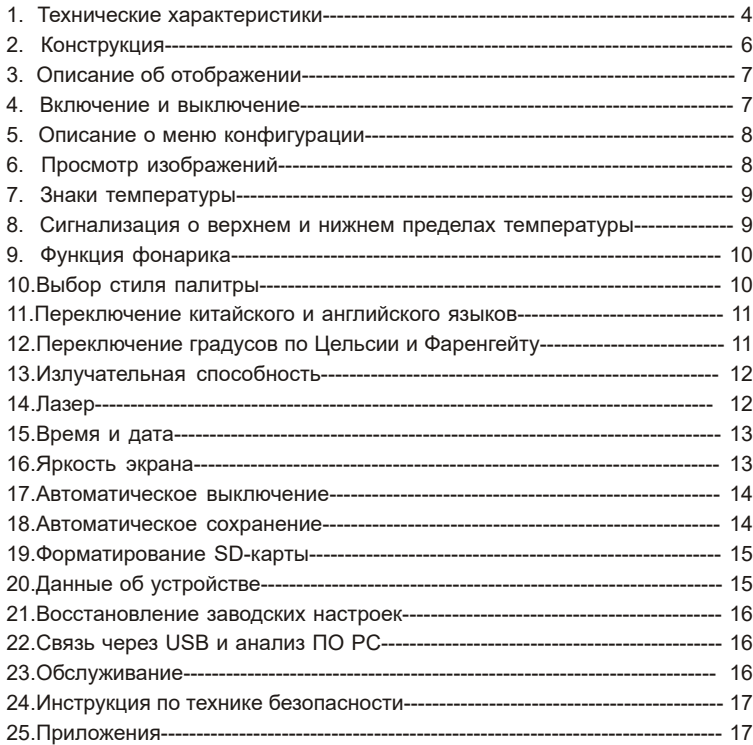

# **1. Технические характеристики**

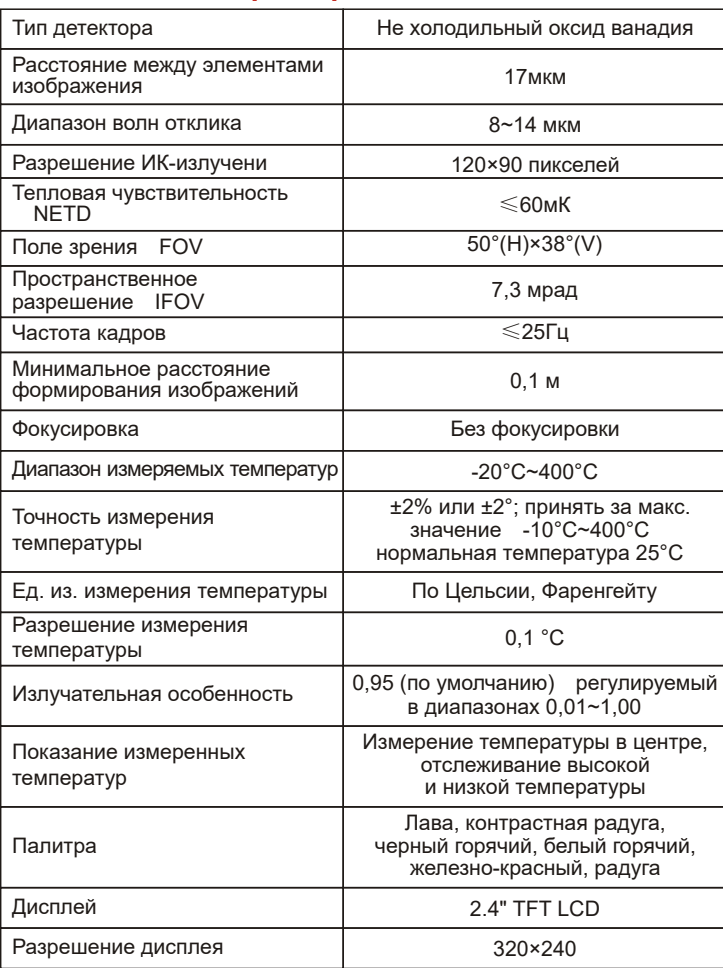

 $\frac{3}{4}$ 

# UNI-T

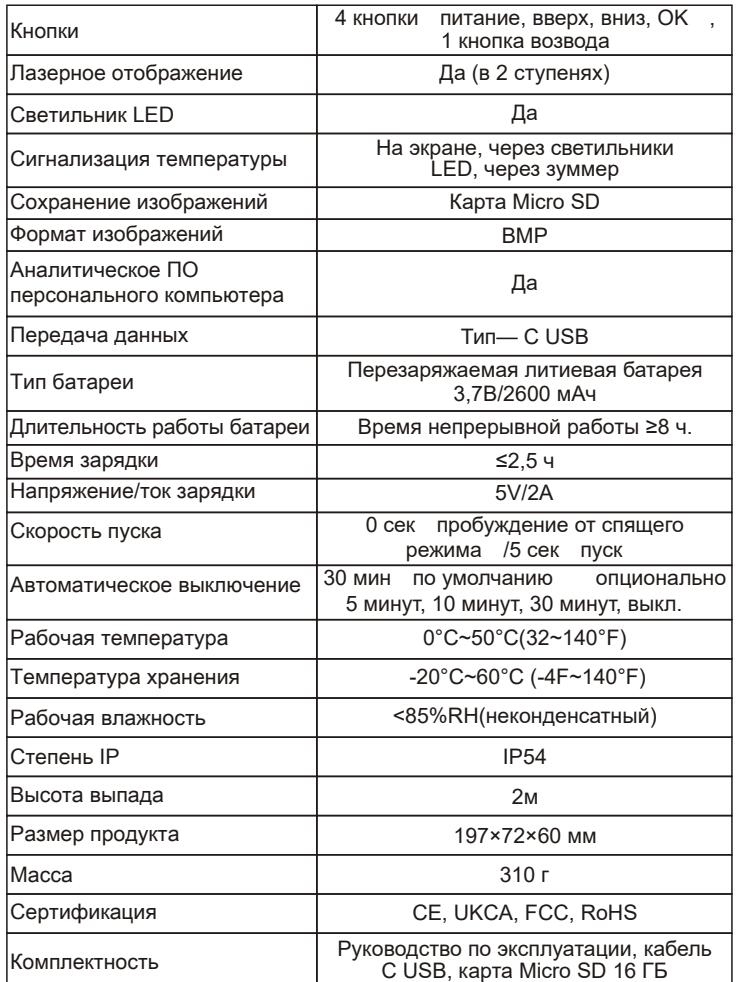

# UNI-T

# **2. Конструкция**

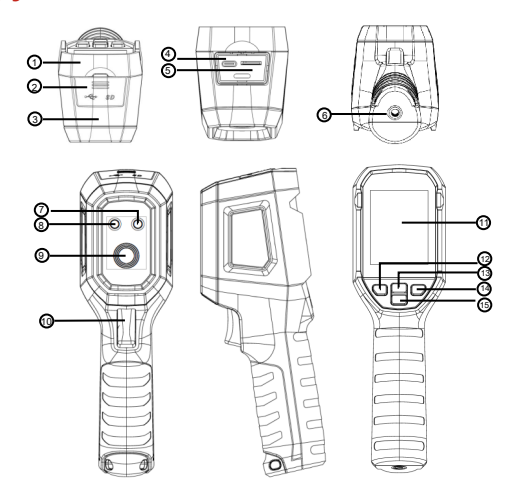

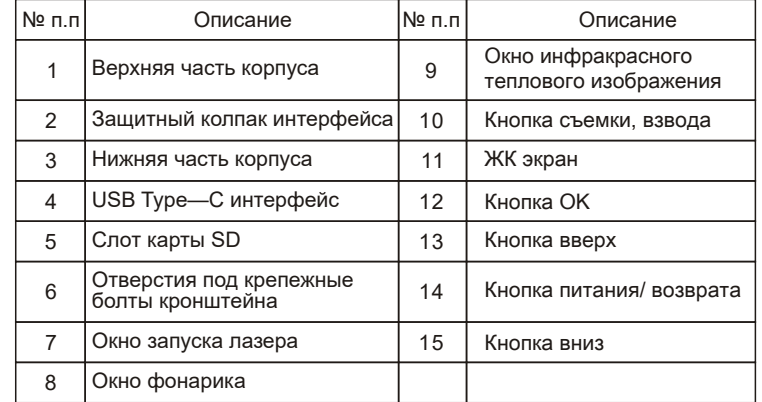

5 6

### **3. Описание об отображении**

●Размер экрана: 2,4" **(**495мм×377мм**)**

●Разрешение дисплея: 320 **(**по вертикальности**)**×240 **(**по горизонтальности**)**

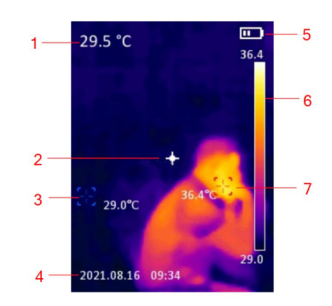

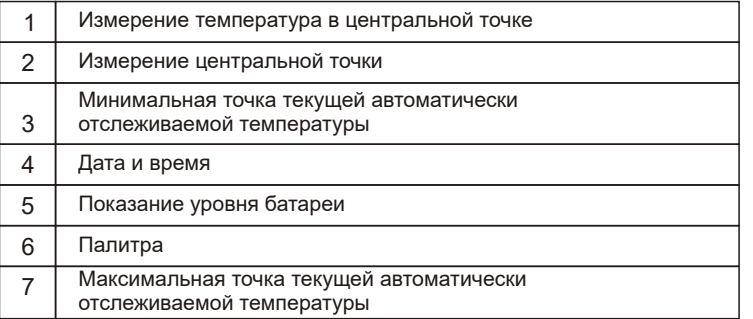

#### **4. Включение и выключение**

 Когда аппарат находится в выключенном состоянии, длительно нажмите кнопку питания в течение 3 секунд, тепловизор включится; когда он находится в состоянии ожидания, коротко нажмите кнопку питания в течение 1 секунды, он включится.

 Когда аппарат находится во включенном состоянии, коротко нажмите кнопку питания в течение 1 секунды, тепловизор перейдет в режим ожидания; длительно нажмите кнопку питания в течение 8 секунд, тепловизор перейдет в режим выключения с показанием "идет выключение" на экране.

UTi712S Руководство по эксплуатации UTi712S Руководство по эксплуатации

#### **5. Описание о меню конфигурации**

 Короткое нажатие на кнопку OK позволяет переходить в интерфейс главного меню для настройки содержимого. Чтобы возвратить в предыдущее меню, коротко нажмите кнопку возврата. Короткое нажатие на кнопку взвода позволяет возвратить в интерфейс теплового изображения.

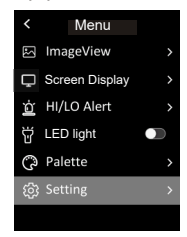

#### **6. Просмотр изображений**

 Выделите просмотр изображений в интерфейсе главного меню, коротко нажмите кнопку OK, чтобы войти в функцию просмотра изображений. В этой функции можете нажимать клавиши вверх и вниз, чтобы выделить нужное изображение, затем нажмите кнопку «OK», чтобы просмотреть данные об изображении, также можете выделите «удаление» с помощью кнопки вверх или вниз, чтобы удалить или не удалить изображение.

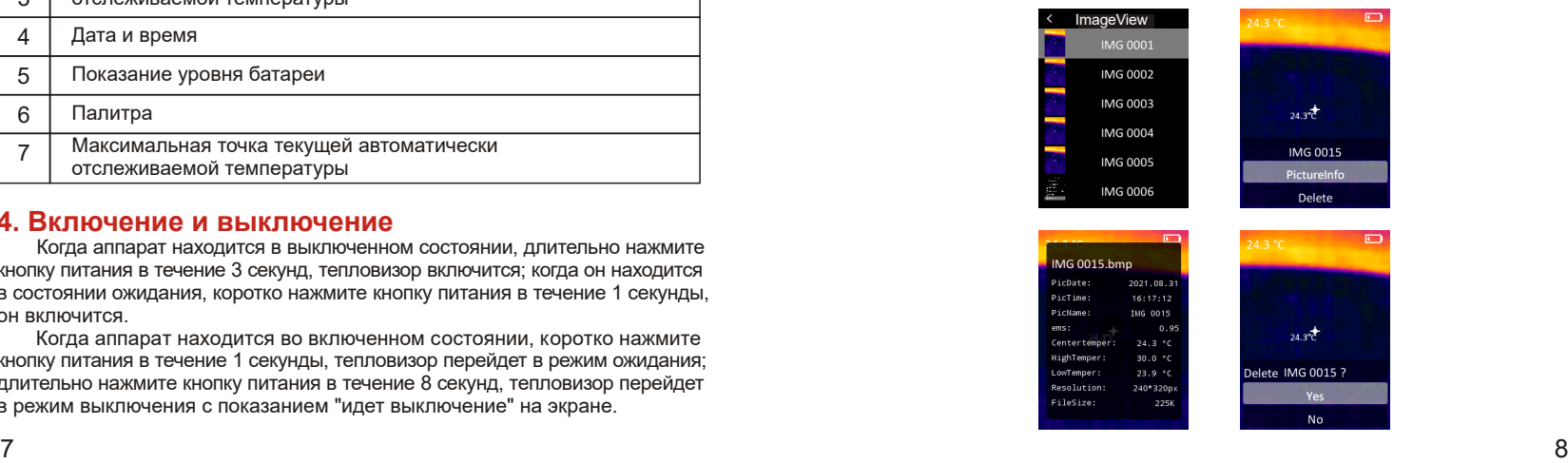

LINI-T

#### **7. Знаки температуры**

Выделите знак температуры путем короткого нажатия кнопок «вверх» или «вниз» в интерфейсе главного меню, затем входите в данную функцию нажатием кнопки «OK». В данной функции можете установить открытие и закрытие четырех функций: центральной точки / верхний и нижний пределы температуры/ палитра / дата и время. На пример, после выделения «центральной точки», можете закрыть или открыть данную функцию нажатием «OK».

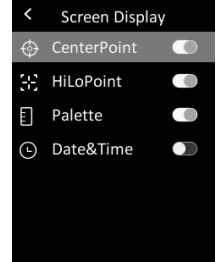

#### **8. Сигнализация о верхнем и нижнем пределах температуры**

 Выделите сигнализацию о верхнем и нижнем пределах температуры путем короткого нажатия кнопок «вверх» или «вниз» в интерфейсе главного меню, затем входите в данную функцию нажатием кнопки «OK». В данной функции можете установить открытие и закрытие функции сигнализации о верхнем и нижнем пределах температуры, включение или выключение зуммера, значение верхнего и нижнего предела сигнализации температуры.

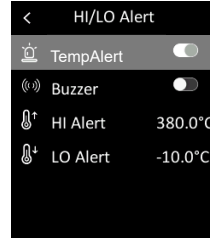

#### **9. Функция фонарика**

 Выделите фонарик путем короткого нажатия кнопок «вверх» или «вниз» в интерфейсе главного меню, затем определите включение или выключение коротким нажатием кнопки «OK».

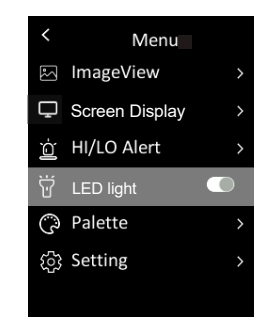

### 10. Выбор стиля палитры

 Выделите палитру путем короткого нажатия кнопок «вверх» или «вниз» в интерфейсе главного меню, затем входите в данную функцию нажатием кнопки «OK». Далее в интерфейсе данной функции путем короткого нажатия кнопок «вверх» или «вниз» можете выделить по очереди 6 стилей: радуга, железно-красный, бело-горячий, черно-горячий, сильно контрастная радуга и лава, затем подтвердите выделение нажатием «OK». При этом, нажмите кнопку питания, чтобы выйти из главного меню, вы можете увидеть интерфейс теплового изображения по выбранному стилю.

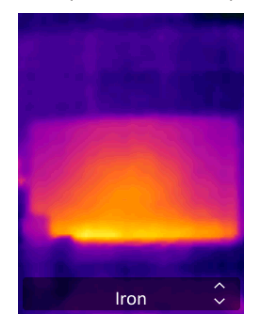

**I INILT** 

#### **11. Переключение китайского и английского языков**

Выделите настройку путем короткого нажатия кнопок «вверх» или «вниз» в интерфейсе главного меню, затем короткими нажатиями кнопки OK войдите в окно вторичного меню Настройки, где выделите функцию языков, затем нажатие «OK» позволяет входить в функцию переключение китайского и английского языков.

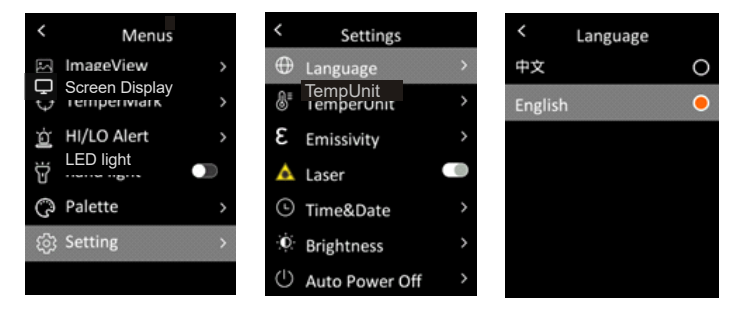

#### **12. Переключение градусов по Цельсии и Фаренгейту**

 Выделите настройку путем короткого нажатия кнопок «вверх» или «вниз» в интерфейсе главного меню, затем короткими нажатиями кнопки OK войдите в окно вторичного меню Настройки, где выделите функцию единицу измерения температуры, затем нажатие «OK» позволяет входить в функцию переключение градусов по Цельсии и Фаренгейту.

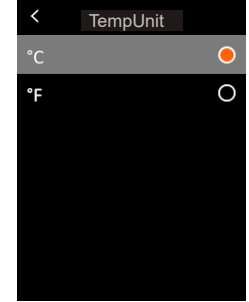

#### **13. Излучательная особенность**

 Выделите настройку путем короткого нажатия кнопок «вверх» или «вниз» в интерфейсе главного меню, затем короткими нажатиями кнопки OK войдите в окно вторичного меню Настройки, где выделите функцию излучательной особенности, затем нажатие «OK» позволяет входить в её функцию.

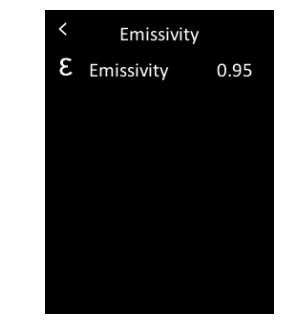

#### **14. Лазер**

 Выделите настройку путем короткого нажатия кнопок «вверх» или «вниз» в интерфейсе главного меню, затем короткими нажатиями кнопки OK войдите в окно вторичного меню Настройки, где выделите функцию лазера, затем нажатие «OK» позволяет входить в его функцию.

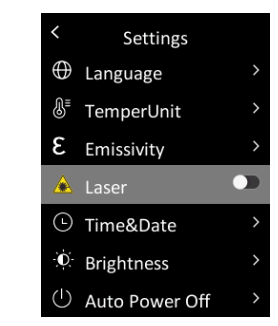

LINI-T

## **15. Время и дата**

 Выделите настройку путем короткого нажатия кнопок «вверх» или «вниз» в интерфейсе главного меню, затем короткими нажатиями кнопки OK войдите в окно вторичного меню Настройки, где выделите функцию времени и даты, затем нажатие «OK» позволяет входить в интерфейса настройки времени и даты, в том числе, формат времени переключается между 12 ч и 24 ч. При настройке времени и даты, выделить нужное значение с помощью кнопки «вверх» или «вниз», затем подтвердить выделение коротким нажатием «OK».

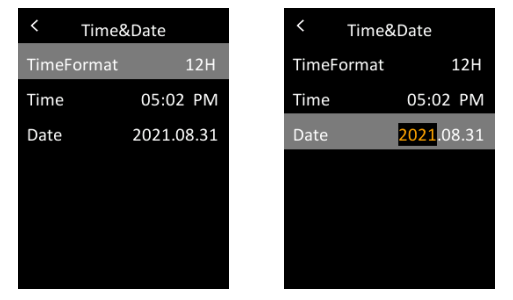

#### **16. Яркость экрана**

 Выделите настройку путем короткого нажатия кнопок «вверх» или «вниз» в интерфейсе главного меню, затем короткими нажатиями кнопки OK войдите в окно вторичного меню Настройки, где выделите функцию яркости экрана, затем нажатие «OK» позволяет входить в интерфейс настройки яркости экрана, где можно установить яркость экрана на низкую, среднюю и высокую с помощью кнопок «вверх» и «вниз» и «OK».

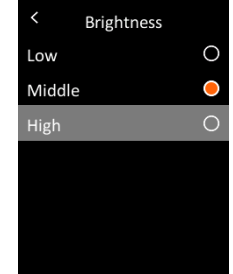

#### **17. Автоматическое выключение**

 Выделите настройку путем короткого нажатия кнопок «вверх» или «вниз» в интерфейсе главного меню, затем короткими нажатиями кнопки OK войдите в окно вторичного меню Настройки, где выделите функцию автоматического выключения, затем нажатие «OK» позволяет входить в интерфейс настройки автоматического выключения, где можно установить автоматическое выключение без операции в течении 5 мин./10 мин./30 мин, или закрытие функции автоматического выключения путем короткого нажатия кнопок «вверх» и «вниз» и «OK».

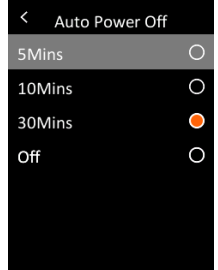

#### **18. Автоматическое сохранение-**

 Выделите настройку путем короткого нажатия кнопок «вверх» или «вниз» в интерфейсе главного меню, затем короткими нажатиями кнопки OK войдите в окно вторичного меню Настройки, где выделите функцию автоматического сохранения, затем коротким нажатием «OK» закройте или откройте автоматическое сохранение.

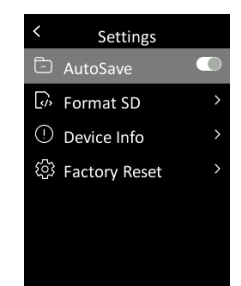

**I INILT** 

#### **19. Форматирование SD-карты**

 Выделите настройку путем короткого нажатия кнопок «вверх» или «вниз» в интерфейсе главного меню, затем короткими нажатиями кнопки OK войдите в окно вторичного меню Настройки, где выделите функцию форматирования SD-карты, затем подтвердите выделение коротким нажатием OK, чтобы форматировать SD-карты или нет.

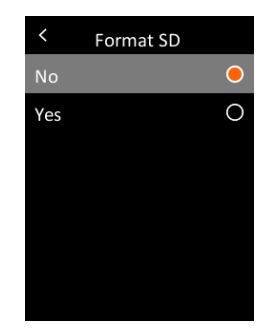

#### **20. Данные об устройстве**

 Выделите настройку путем короткого нажатия кнопок «вверх» или «вниз» в интерфейсе главного меню, затем короткими нажатиями кнопки OK войдите в окно вторичного меню Настройки, где выделите функцию данных об устройстве, затем коротким нажатием «OK» просмотрите данные об устройстве, в том числе, модель, версию прошивки, объем памяти и оставшееся пространство.

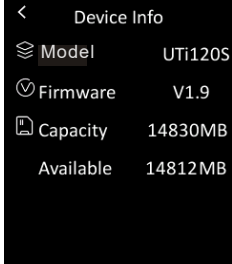

#### **21. Восстановление заводских настроек**

 Выделите настройку путем короткого нажатия кнопок «вверх» или «вниз» в интерфейсе главного меню, затем короткими нажатиями кнопки OK войдите в окно вторичного меню Настройки, где выделите функцию восстановления заводских настроек, затем коротким нажатием «OK» восстановите заводские настройки или нет.

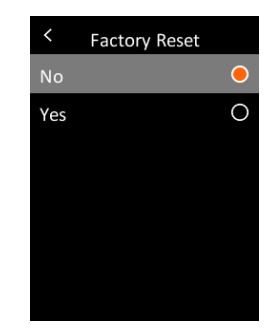

#### **22. Связь через USB и анализ ПО PC**

- 1. Скачайте ПО для вышестоящего компьютера в соответствии с справочником по скачке, и загрузите его.
- 2. Подключите USB-кабель к компьютеру, при этом, можно просмотреть снимки и анализировать данные с помощью программного обеспечения от вышестоящего компьютера.
- 3. Для получения информации о том, как использовать программное обеспечение от вышестоящего компьютера, можно вызвать «Справочник пользователя ПО» из помощи на рабочем интерфейсе.
- 4. Во время связи через USB, не отсоединяйте USB кабель напрямую. В связи с тем, что устройство уже подключено к компьютеру, должно правильно снять подключение к компьютеру (выделить удаление устройства в правом нижнем углу) перед отсоединением устройства.

#### **23. Обслуиживание**

Слабым мыльным раствором очистите корпус конструкции. Не допускается очистить объектив/окно в корпусе абразивным материалом, изопропиловым спиртом или растворителем.

I INILT

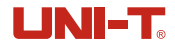

#### **24. Инструкция по технике безопасности**

 Тщательно ознакомьтесь с руководством по эксплуатации, чтобы обеспечить точность измерения. Обязательно работать с устройство в соответствии с руководством по эксплуатации, иначе будете лишаться права на гарантийный ремонт. Не используйте прибор в легковоспламеняющейся или взрывоопасной среде, возле пара, во влажной или коррозионной среде. Не продолжайте использовать поврежденный, испорченный или исправленный прибор, так как это может привести к неправильным результатам испытаний. Получите фактическое значение температуры с учетом информации о коэффициенте излучения, а то, полученная температура не будет точной. Поскольку зарядка вызывает повышение температуры внутри прибора, что может повлиять на точность измерения температуры, поэтому рекомендуется не проводить измерения температуры во время зарядки.

#### **25. Приложения**

Часто-встречаемые значения излучательной особенности

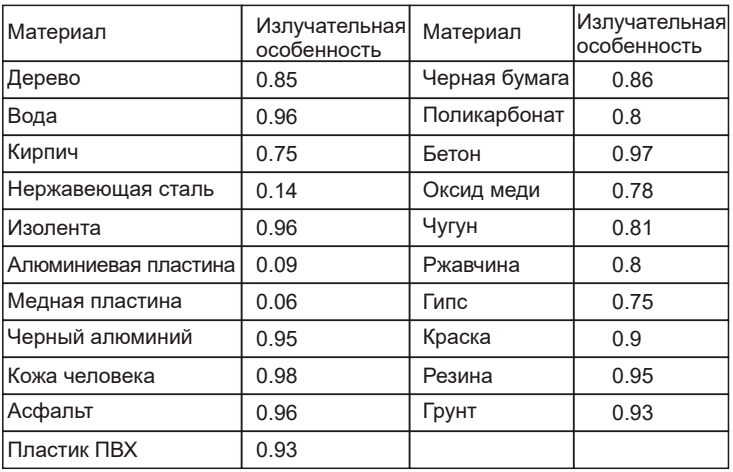

## $UNI-T$ UNI-TREND TECHNOLOGY (CHINA) CO., LTD.

Адрес: провинция Гуандун, г. Дунгуань, промышленный парк Суншаньху, северная первая ул. Гунъе, № 6 Тел.: (86—769)8572 3888 И.п.: 523 808 thermal.uni-trend.com

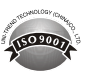